# helion. $p\not\!\!\!/\,\,\cdot$

### > Idź do

· Spis treści

· Przykładowy rozdział

### Katalog książek

- · Katalog online
- · Zamów drukowany katalog

### Twój koszyk

· Dodai do koszyka

### Scennik i informacje

- · Zamów informacje o nowościach
- · Zamów cennik

### Czytelnia

• Fragmenty książek online

### Kontakt

**Helion SA** ul. Kościuszki 1c 44-100 Gliwice tel. 032 230 98 63 e-mail: helion@helion.pl © Helion 1991-2008

## 3ds max 2010. Æwiczenia praktyczne

Autor: [Joanna Pasek](http://helion.pl/autorzy/pasj.htm) ISBN: 978-83-246-2473-7 Format: A5, stron: 232

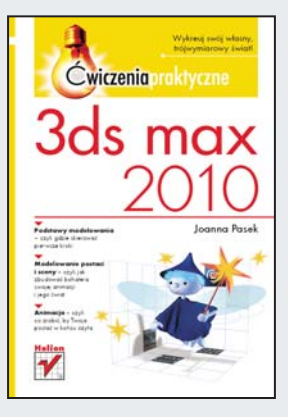

### Wykreuj swój własny, trójwymiarowy świat!

- Podstawy modelowania gdzie skierować pierwsze kroki
- Modelowanie postaci i sceny jak zbudować bohatera swojej animacji i jego świat
- Animacja co zrobić, by Twoja postać w końcu ożyła

3ds max jest dziś jednym z najbardziej znanych i najwyżej cenionych programów do tworzenia grafiki oraz filmów w technologii trójwymiarowej. Z jego pomocą możesz na własnym domowym komputerze wyczarować całe filmowe światy: modelować postacie, scenerie, ruch i animację z uwzględnieniem niezliczonych efektów i fantastycznych szczegółów. W dodatku korzystanie z tej aplikacji wcale nie jest takie trudne - przyjazny interfejs, możliwość importowania materiałów z innych programów oraz prostego kontrolowania wszelkich detali znacznie przyspieszają i ułatwiają pracę. Nowa wersja programu, 3ds max 2010, wyposażona została między innymi w kontenery do przechowywania w jednym miejscu różnych obiektów złożonej sceny, eksplorator materiałów do zarzadzania dużymi scenami oraz narzędzia do przyspieszania etapu testowania i optymalizacji modeli 3d.

Książka, którą trzymasz w ręku, zaznajomi Cię z tą właśnie najnowszą wersją, bogatszą także o moduł Graphite czy technologię mental mill. Jej autorka - znana ze świetnych opracowań wcześniejszych wersji programu - krok po kroku przeprowadzi po świecie 3d nawet początkującego użytkownika. Pokaże Ci ona, jak poruszać się w środowisku tego programu, jak zbudować kompletna postać, zgodna z Twoja wizja, jak wykreować i oświetlić przestrzeń, w której postać ta bedzie się poruszać, i wreszcie – jak osiagnać realistyczny efekt ruchu, czyli co zrobić, by wytwór Twojej wyobraźni rzeczywiście ożył na ekranie. W tym procesie pomogą również bardzo dobrze opisane, liczne zrzuty ekranu.

- Modelowanie postaci
- Modelowanie wnętrza
- Materiały
- Kamera i podstawowe oświetlenie sceny
- Realistyczne oświetlenie
- Przygotowanie postaci do animacji
- Klucze animacji
- Kontrolery animacji
- Animowane światła, materiały i efekty
- Swobodna animacia
- Animowanie za pomoca śladów stóp
- Łaczenie sekwencji ruchu
- Końcowe poprawki, rendering i montaż filmu

Tworzenie animacji nigdy jeszcze nie było takie proste!

# Spis treści

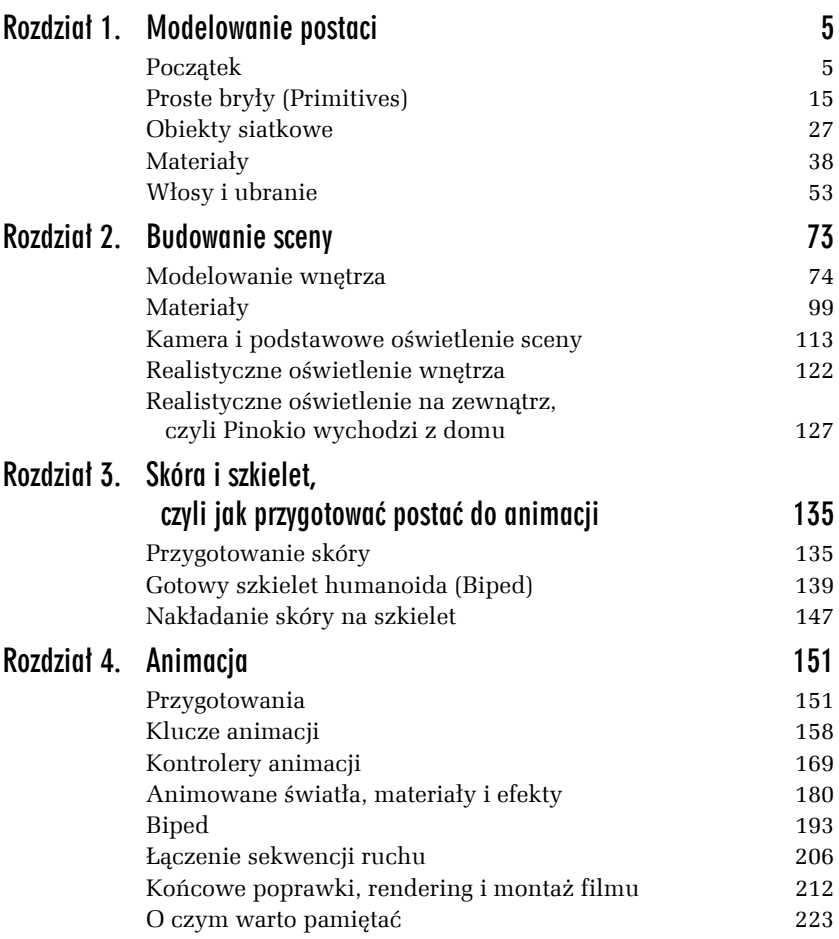

### Klucze animacji

W czasach, gdy gwiazdą kina był jelonek Bambi, praca nad animacją przebiegała następująco: najpierw przez głównego animatora rysowane były postacie w najważniejszych, kluczowych momentach ruchu, a potem sztab pomocników wypełniał luki niezliczonymi rysunkami pośrednich faz. Te główne klatki nazywane były klatkami kluczowymi lub krócej — kluczami. Teraz jest tak samo, tylko że głównym animatorem jesteś Ty, a zamiast sztabu pomocników masz Maksa. Klucz animacji w Maksie to klatka, w której ustanowiłeś określoną wartość dla jakiegoś wybranego parametru obiektu. Może to być jego położenie, kolor materiału, wygięcie — cokolwiek. Traktuj klucz jako parę skojarzonych ze sobą informacji: numer ujęcia (*Time*) oraz wartość animowanego parametru (*Value*). Za to, co dzieje się pomiędzy kluczami, odpowiada specjalny algorytm, zwany kontrolerem animacji; w następnym podrozdziale dowiesz się o nich więcej. W tym ćwiczeniu zajmiesz się tylko rozmieszczaniem w czasie kluczy i pozwolisz Maksowi zadbać o resztę. Zaczniemy od najprostszego przypadku, czyli animowania transformacji w trybie *AutoKey*.

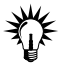

Zamiast trybu *AutoKey*, w którym animowane jest wszystko, czego tylko dotkniesz, możesz korzystać z trybu *Set Key* i animować scenę w sposób bardziej przemyślany. W trybie *Set Key* po dokonaniu każdej zmiany, którą chciałbyś uwzględnić w animacji, musisz nacisnąć duży kwadratowy przycisk z kluczem  $\sim$ . Dodatkowo możesz ograniczyć możliwość tworzenia kluczy np. do samych przemieszczeń i obrotów (*Position*, *Rotation*) albo do samych parametrów modyfikatorów (*Modifiers*). Kliknij przycisk *Key Filters*, by przejrzeć dostępne możliwości.

### Ć WICZENIE

### 4.4 Animacja transformacji

- **1.** Kontynuujemy pracę nad plikiem *wróżka\_animacja01.max*. Uaktywnij widok z góry (*Top*), powiększ widok okna i obracając (*E*) obiekty *Dummy*, zamknij dokładnie okno. Ponieważ nie włączyliśmy jeszcze trybu animacji, to niezależnie od aktualnego położenia suwaka czasu ta zmiana dotyczy klatki zerowej, przechowującej wyjściowy stan sceny.
- **2.** Przesuń suwak czasu do klatki 20. (możesz też wpisać 20 w okienku tekstowym pod klawiszem *Play* i wcisnąć *Enter*) i wciśnij przycisk *AutoKey* (rysunek 4.7). Przycisk przybiera czerwony kolor, czerwona staje się też obwiednia aktywnego widoku. To oznacza, że tryb animacji został włączony.
- **3.** W oknie *Top* obróć kolejno oba obiekty *Dummy*, otwierając okno jak najszerzej. Przyjrzyj się listwie pod oknami widokowymi. W miejscach wskazanych strzałkami na rysunku 4.8 pojawiły się białe prostokąciki, symbolizujące klucze. Pierwszy klucz, ten w klatce zerowej, przechowuje stan wyjściowy (zamknięte okno). Drugi, w klatce 20., przechowuje stan końcowy (otwarte okno). Klucze są utworzone niezależnie dla obu skrzydeł, czyli dla jednego i dla drugiego obiektu *Dummy*, i znajdują się na ścieżce obrotu (*Rotation*) każdego z nich.

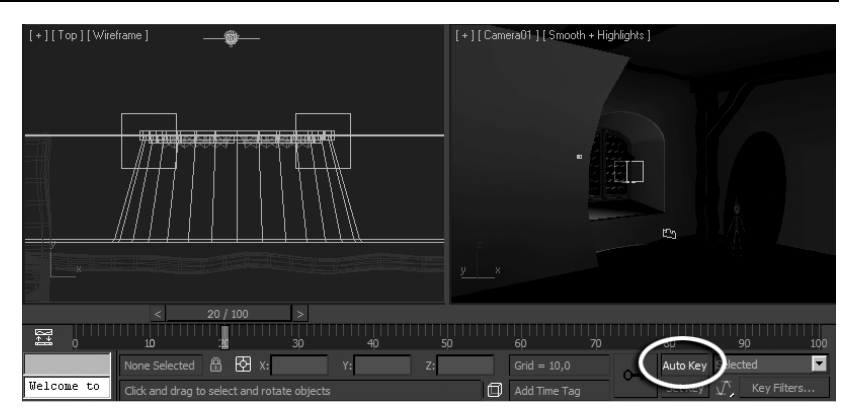

*Rysunek 4.7. Zaczynamy animować*

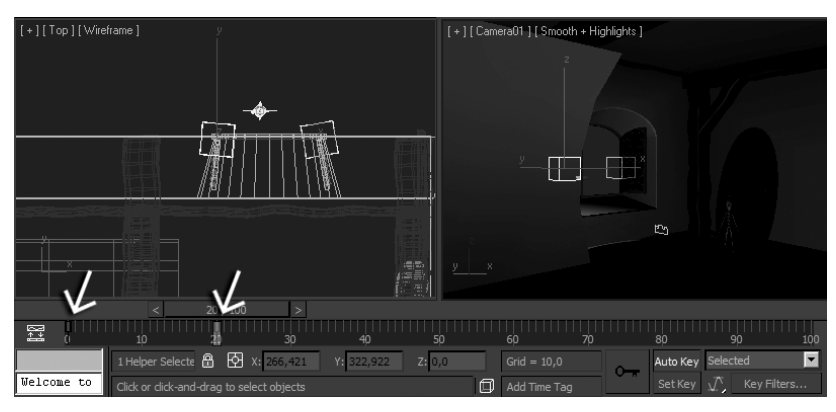

*Rysunek 4.8. Klucze animacji utworzone w trybie AutoKey*

- **4.** Przejdź do klatki 30. i obróć kolejno obiekty tak, by okno było otwarte, lecz nie na maksymalną szerokość.
- **5.** Wyłącz tryb *AutoKey*. Uaktywnij widok z pierwszej kamery (*Camera01*) i powoli przeciągnij suwak czasu na odcinku 0 – 30. Okno otwiera się szeroko, a potem odrobinę przymyka.
- **6.** Nie chcemy, by okno otwierało się już w pierwszej klatce, zanim jeszcze widz zdąży się rozeznać, co jest w tej scenie ważne i na czym ma skoncentrować wzrok. Zaznacz jeden z obiektów *Dummy* (obojętnie który), umieść kursor nad białym prostokącikiem w klatce zerowej i wciskając klawisz *Shift*, przeciągnij go do klatki 10. Zwolnij klawisz myszy.
- **7.** Przesuń suwak czasu na odcinku 0 20. W pierwszych 10 klatkach skrzydło okna nie porusza się. Skopiowaliśmy klucz z klatki zerowej do 10., tak że stan obiektu jest w obu klatkach identyczny, w tym odcinku czasowym nie ma więc żadnych zmian. Potem skrzydło okna otwiera się gwałtownie, gdyż cały obrót musi być teraz wykonany między klatką 10. a 20., czyli w czasie o połowę krótszym.
- **8.** Wciśnij *Shift* i metodą "przeciągnij i upuść" skopiuj klucz z klatki 20. ("otwarte") do klatki 45.
- **9.** Skopiuj klucz z klatki 30. ("trochę przymknięte") do klatki 70.
- 10. Skopiuj klucz z klatki 45. ("otwarte") do klatki 100. Finalny wygląd listwy czasowej przedstawia rysunek 4.9.

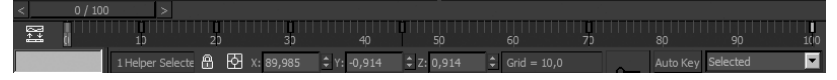

*Rysunek 4.9. Listwa czasowa wypełniona kluczami animacji*

- **11.** Zaznacz drugi obiekt *Dummy* i dokonaj analogicznego kopiowania kluczy, przy czym nie musisz kopiować ich do idealnie tych samych klatek — wystarczą pobliskie (np. 75. zamiast 70.). Skrzydła okien w starym, rozpadającym się domu nie powinny raczej poruszać się synchronicznie, jak w zegarku.
- **12.** Zaznacz jednocześnie oba obiekty *Dummy* i kliknij ikonę *Mini-Curve Editor*  $\Xi$  obok listwy czasowej, by obejrzeć ścieżki animacji (rysunek 4.10). Dwie faliste krzywe z nanizanymi białymi punkcikami (kluczami) symbolizują przebieg obrotu dwóch zaznaczonych obiektów *Dummy* w czasie. Krzywe są lustrzane, bo obiekty *Dummy* obracane były w przeciwnych kierunkach.

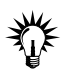

Ścieżki animacji możesz oglądać w oknie *Trackbar* albo w którymś z podobnych okien, dostępnych w menu *Graph Editors*, jak *Track View* — *Curve Editor* lub *New Track View*. Menu *Graph Editors* oferuje bardziej rozbudowane wersje okien ze ścieżkami animacji, z większą ilością trybów wyświetlania i narzędzi.

**13.** Umieść kursor nad oknem hierarchii po lewej stronie, a gdy kursor przybierze kształt "rączki", przewiń hierarchię, tak by zobaczyć zaznaczone ścieżki obrotu (*Rotation*) obiektu *Dummy01*

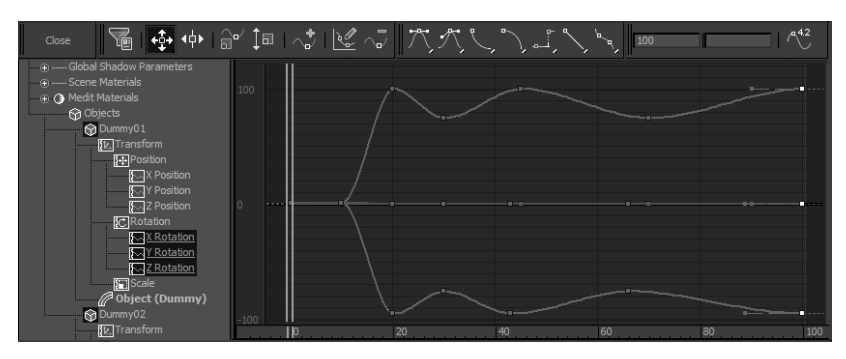

*Rysunek 4.10. Krzywe animacji obrotu obu obiektów Dummy*

i *Dummy02*. Hierarchia ta oferuje dostęp do wszystkich ścieżek animacji w scenie, których jest niezliczona ilość — oczywiście niemal wszystkie są niewykorzystane. Zauważ, że obracając obiekt *Dummy* względem jednej osi, umieściliśmy klucze na wszystkich ścieżkach z grupy *Rotation* (*X Rotation*, *Y Rotation*, *Z Rotation*), lecz wykresy dwóch z nich są całkiem płaskie.

#### Ć WICZENIE

### 4.5 Edycja kluczy

- **1.** Włącz tryb *Wireframe* w oknie *Camera01*, aby odświeżanie okna przebiegało sprawniej, i wciśnij przycisk *Play*. Animacja będzie odtwarzana na okrągło.
- **2.** Otwórz okno z krzywymi obrotu obu zaznaczonych obiektów, jeśli je zamknąłeś, i umieść je tak, by widzieć okno *Camera 01* z animacją (okno krzywych można wyciągnąć na środek ekranu). Zaznacz dwa klucze znajdujące się w okolicy klatki 45. (możesz przeciągnąć wokół nich ramkę lub kliknąć je kolejno z wciśniętym klawiszem *Ctrl*). Wciśnij narzędzie *Slide Keys* (oznaczone kółkiem na rysunku 4.11) i przesuń klucze w lewo o jakieś 20 klatek. Oscylująca krzywa wydłuży się; wahania okiennic staną się powolniejsze. Nie przejmuj się, że ostatnie klucze wyjechały poza krańcową, setną klatkę. Nie ma obowiązku umieszczania wszystkich kluczy w renderowanym zakresie klatek. Zresztą ta animacja i tak będzie potem dłuższa.

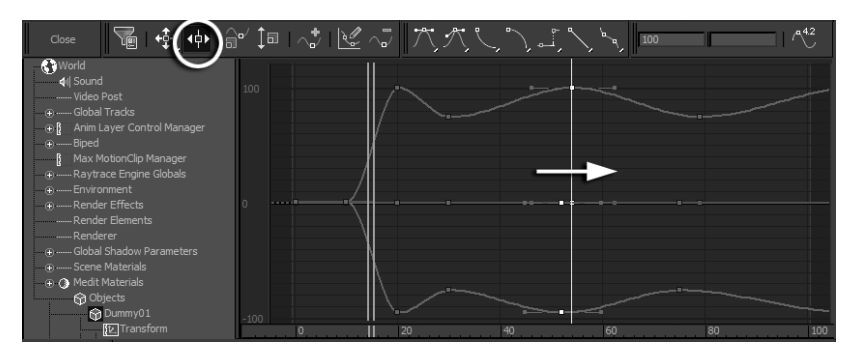

*Rysunek 4.11. Przesuwanie kluczy*

**3.** Zaznacz dwa następne klucze i przełącz się na narzędzie *Scale Values*, oznaczone kółkiem na rysunku 4.12. Przeskaluj zaznaczone klucze w pionie, zwiększając odstęp między nimi, dzięki czemu krzywe na tym odcinku staną się gładsze, bardziej płaskie. Chodzi o to, by kolejne wychylenia kołyszących się okiennic były coraz mniejsze. Oceń efekt w oknie *Camera01*.

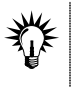

Przemieszczanie kluczy w pionie w oknie ścieżek animacji wpływa na wartość parametru (w tym przypadku obrotu), a przemieszczanie ich w poziomie wpływa na ich umiejscowienie w czasie.

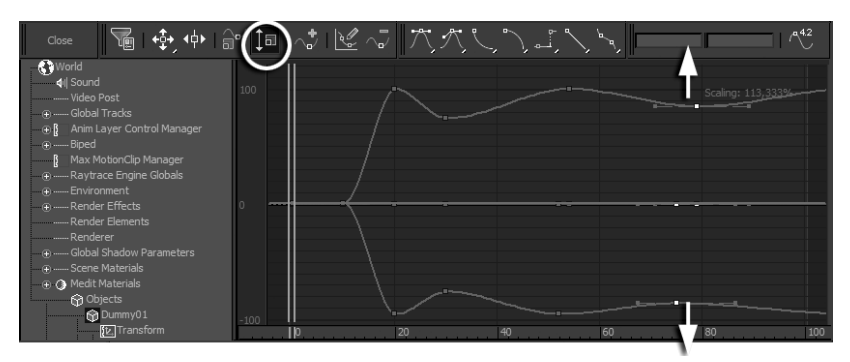

*Rysunek 4.12. Skalowanie kluczy oznacza zmianę zapisanych w nich wartości*

**4.** Możesz jeszcze doszlifować animację, przemieszczając klucze na krzywej, jeśli uznasz to za potrzebne. Gdy skończysz, zamknij okno krzywych naciśnięciem przycisku *Close* i zatrzymaj odtwarzanie (*Stop*).

Animujemy teraz małą akcję drugorzędną, a mianowicie poruszenie pajęczyn szarpniętych podmuchem. Tym razem będziemy kluczować parametry modyfikatora.

### Ć WICZENIE

### 4.6 Animacja modyfikatorów

- **1.** Zaznacz obiekt *Plane01*, czyli ustawioną pod ścianą płaszczyznę symulującą pajęczynę.
- **2.** Wybierz z górnego menu polecenie *Modifiers/Free Form Modifiers/FFD 3x3x3*. Cały obiekt zostaje otoczony pomarańczową klatką o krawędziach podzielonych dodatkowymi wierzchołkami (punktami kontrolnymi). Przemieszczając punkty tej klatki, możemy deformować zawarty wewnątrz obiekt. Druga płaszczyzna otrzymuje identyczną klatkę, bo jest to kopia typu *Instance*, a obiekty *Instance* mają wspólny stos modyfikatorów.
- **3.** Przejdź do panelu *Modify*, rozwiń hierarchię ukrytą pod pozycją *FFD 3x3x3* w stosie modyfikatorów i zaznacz poziom *Control Points* (rysunek 4.13 po prawej u góry), by móc edytować punkty kontrolne.
- **4.** Przeciągnij myszą w oknie *Left* lub *Front*, rysując ramkę zaznaczenia wokół całego środkowego rzędu punktów kontrolnych. Wciśnij spację, by zablokować zaznaczenie.
- **5.** Wciśnij klawisz *AutoKey* i przesuń suwak czasu w okolice klatki 25.
- **6.** W oknie *Top* przemieść zaznaczone wierzchołki, oddalając je od okna. Im dalej je przemieścisz, tym bardziej zamaszysty będzie ruch środkowej części pajęczyny (staraj się nie przeciągnąć wieloboków obiektu *Plane01* na drugą stronę ściany pomieszczenia).
- **7.** Wyłącz tryb *AutoKey*. Kliknij spację, by odblokować zaznaczenie, i przejdź na wyższy poziom edycji, zaznaczając pozycję *FFD 3x3x3* w stosie modyfikatorów.
- **8.** Pierwszy klucz na listwie, ten z klatki zerowej, skopiuj do klatki 10. Chodzi o to, by pajęczyna nie zaczęła się poruszać, nim jeszcze okno się otworzy. Potem skopiuj klucz z klatki 10. na sam koniec animacji, do klatki 100., aby pajęczyna łagodnie wracała do pierwotnego stanu.

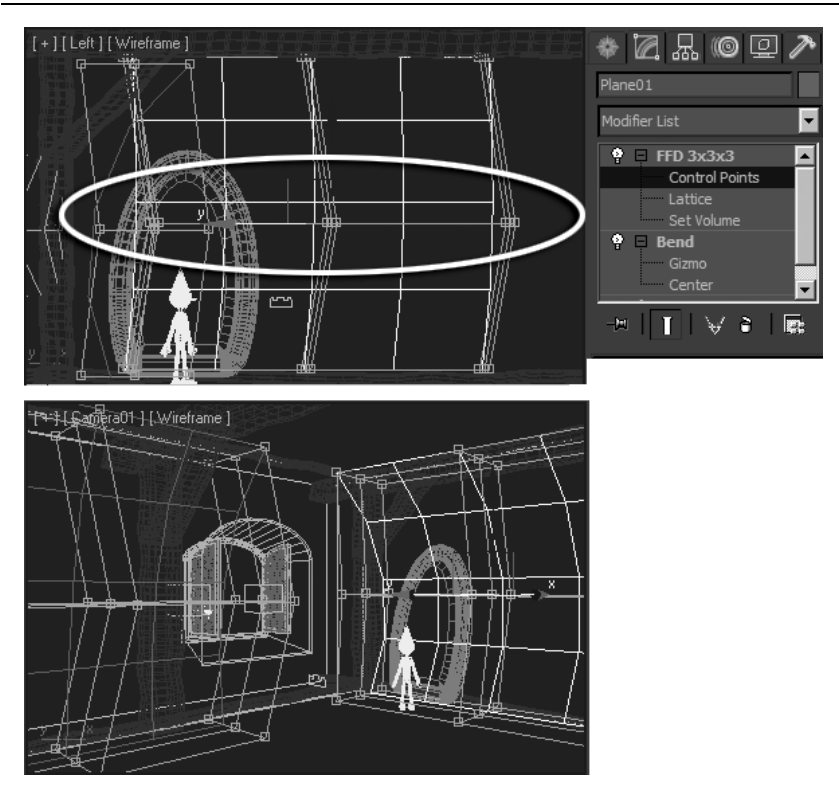

*Rysunek 4.13. W wyniku przemieszczenia punktów kontrolnych modyfikatora FFD nałożonego na obiekt Plane01 (u góry) wybrzuszają się obie pajęczyny (u dołu)*

- **9.** Przesuń suwak czasu od klatki zerowej do 100., obserwując okno *Camera01*. Druga płaszczyzna, *Plane02* (jak również wszystkie inne pajęczyny, jakie być może rozmieściłeś w scenie, kopiując je z opcją *Instance*), jest animowana w identyczny sposób (rysunek 4.13 u dołu).
- **10.** Jeśli nie podoba Ci się animacja którejś z pajęczyn i chciałbyś ją zmodyfikować, np. zmieniając kierunek przemieszczenia punktów kontrolnych, to zaznacz obiekt *Plane*, którym chcesz się zająć, i kliknij ikonę *Make Unique* pod stosem modyfikatorów (oznaczoną kółkiem na rysunku 4.14). W ten sposób zerwiesz połączenie między modyfikatorami.

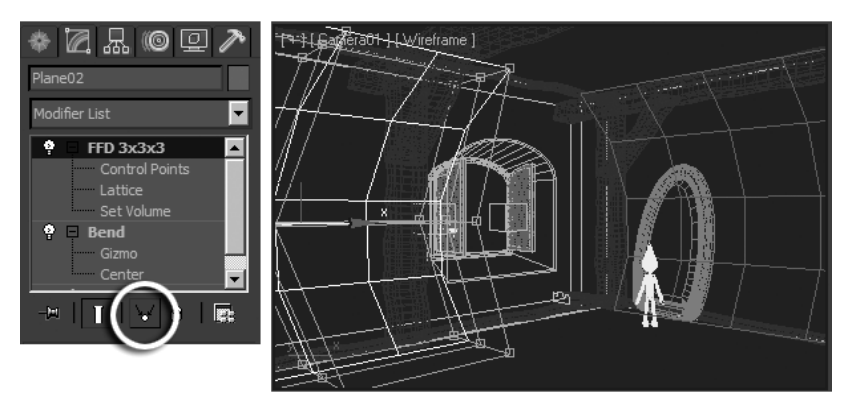

*Rysunek 4.14. Zerwanie połączenia między kopiami pozwala na niezależną animację punktów kontrolnych modyfikatora*

- **11.** Przejdź na poziom edycji *Control Points*. Właściwe punkty są już zaznaczone.
- 12. Wróć na początek listwy czasowej **M** i włącz ikonę trybu *Next Key* tuż poniżej. Kliknij przycisk *Next* raz, a potem drugi, by przejść do tego ujęcia kluczowego, w którym pajęczyna jest wybrzuszona (w trybie *Next Key* naciśnięcie przycisku *Next* lub *Previous* przełącza do kolejnego lub poprzedniego klucza, a nie do następnej lub poprzedniej klatki).
- **13.** Wciśnij przycisk *AutoKey* i w oknie *Top* przemieść punkty kontrolne tam, gdzie się powinny znaleźć (możesz użyć spacji, by zabezpieczyć zaznaczenie). Nowa wartość w kluczu zastąpi poprzednią.
- **14.** Wyłącz tryb *AutoKey* oraz tryb edycji punktów kontrolnych. Odtwórz animację (*Play*) lub, jeśli chcesz dokładniej ocenić ruch pajęczyn, wykonaj roboczy rendering animacji do pliku AVI (patrz ćwiczenie 4.8).

Na koniec animujemy jeszcze kamerę, wykonując nią mały najazd. Od strony technicznej animacja kamery może być zarówno animacją transformacji (gdy przemieścimy lub obrócimy kamerę), jak i animacją parametrów, dostępnych w stosie modyfikatorów (gdy w celu powiększenia lub pomniejszenia widoku użyjemy ogniskowej, czyli tzw. zoomu kamery). W obu przypadkach można ją jednak wykonać bardzo prosto za pomocą narzędzi do nawigacji, znajdujących się w prawym dolnym narożniku ekranu.